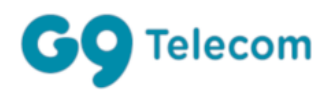

# OpenScape Business V3

How to Configure G9 Telecom Portugal

## **About this document**

This configuration guide describes an example of how to set up the *G9 Telecom* SIP trunk as an ITSP connection to the OpenScape Business.

**Note**: The basis for this document is the current OpenScape Business *V3R2 FR1*. Since OpenScape Business is constantly developed, input masks and interfaces as well as requirements may change in the future. The settings and entries described here then apply accordingly.

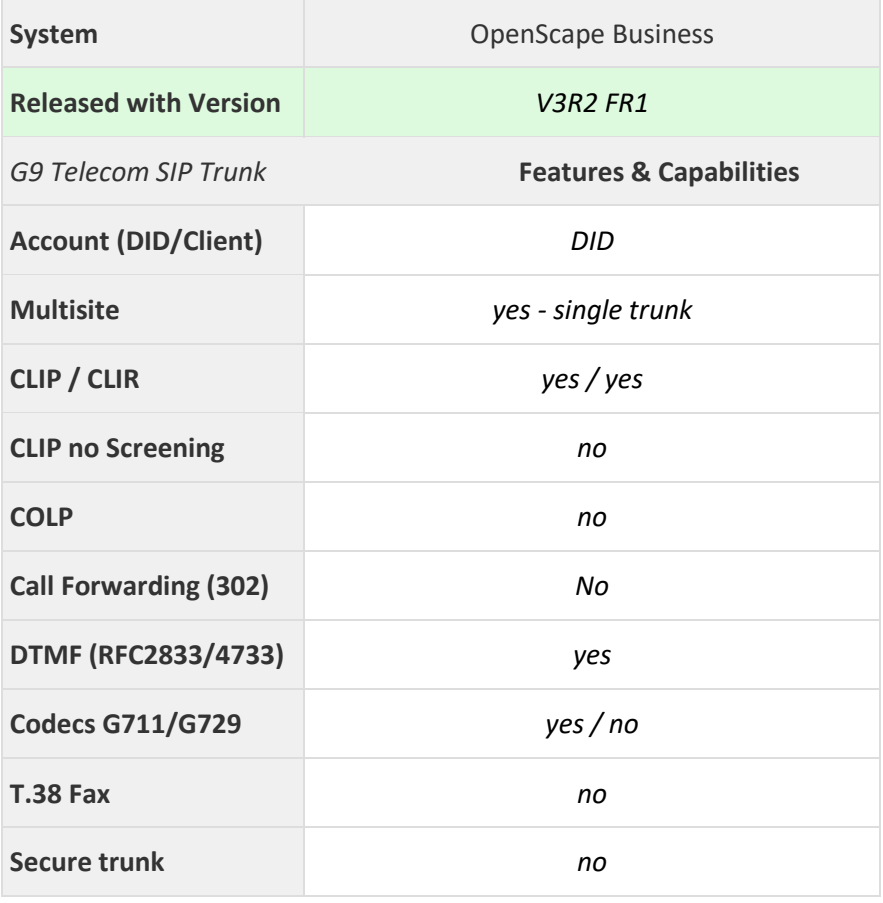

## **Table of Contents**

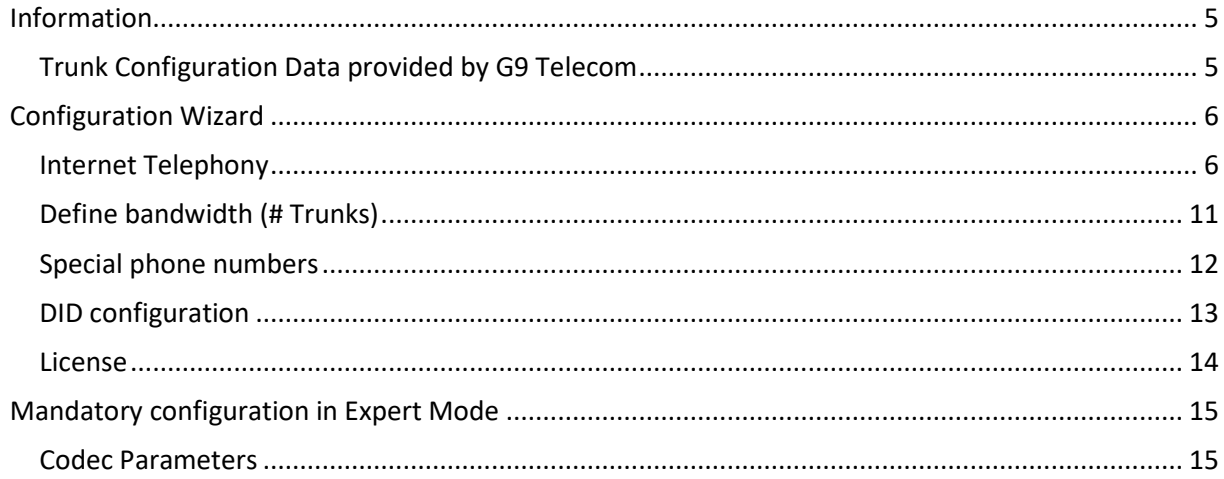

## **Table of History**

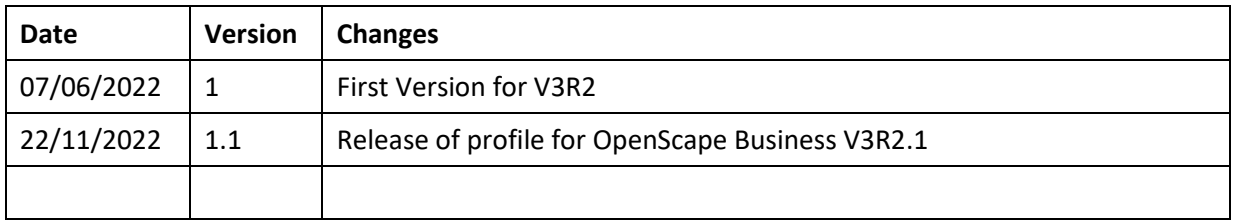

## <span id="page-4-0"></span>**Information**

## <span id="page-4-1"></span>**Trunk Configuration Data provided by G9 Telecom**

Credential are sent via SMS to the final Customer.

## <span id="page-5-0"></span>**Configuration Wizard**

#### <span id="page-5-1"></span>**Internet Telephony**

Go to Central Telephony – "Internet Telephony"

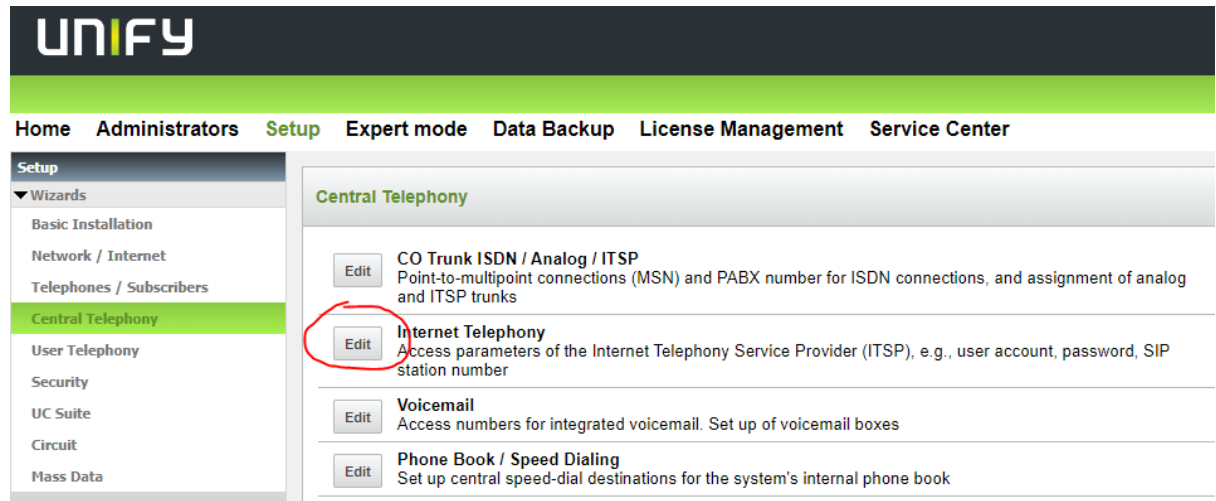

#### **Figure 1**

The overview page appears for entering the location data. The most flexible type of configuration is to enter the Country code only.

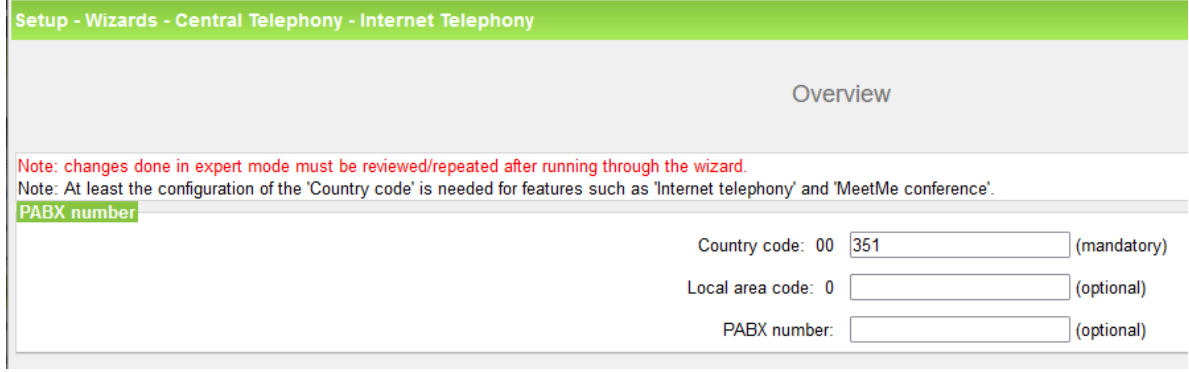

#### **Figure 2**

Click [OK & Next].

Provider configuration and activation for Internet Telephony

No call via Internet -> uncheck Use County specific view: *Portugal* and select *G9 Telecom*

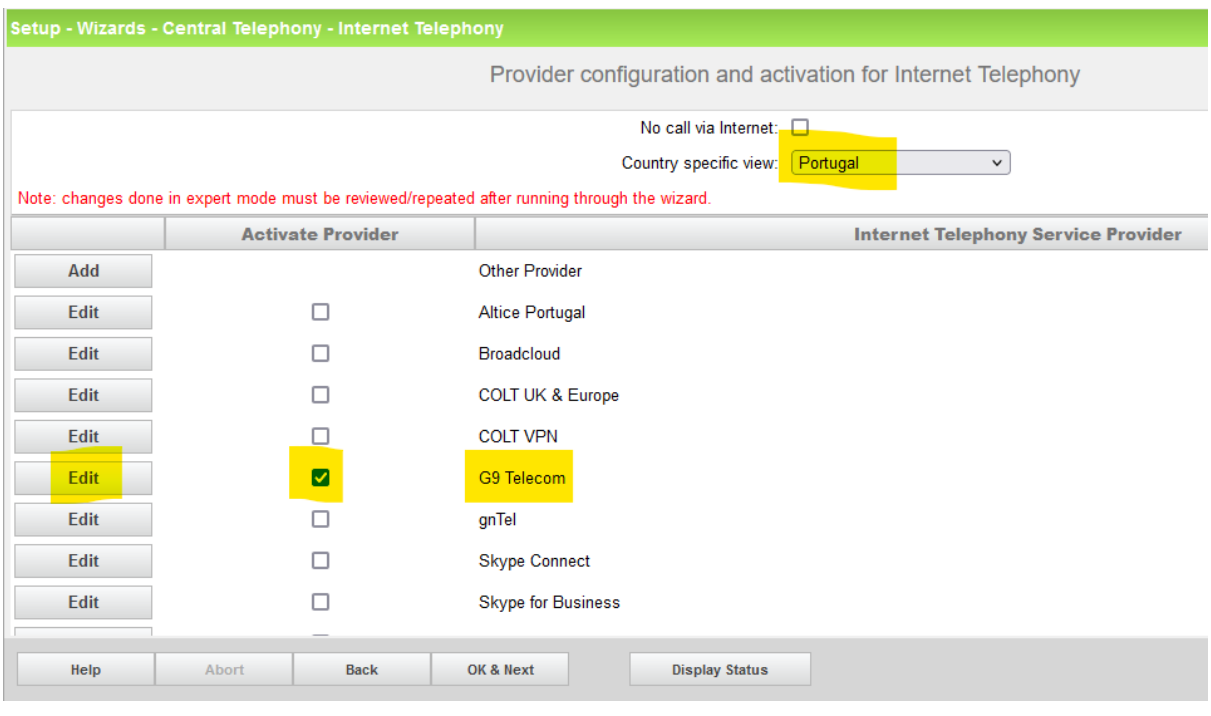

#### **Figure 3**

Activate Provider and click on [Edit].

On the next page the server addresses are predefined:

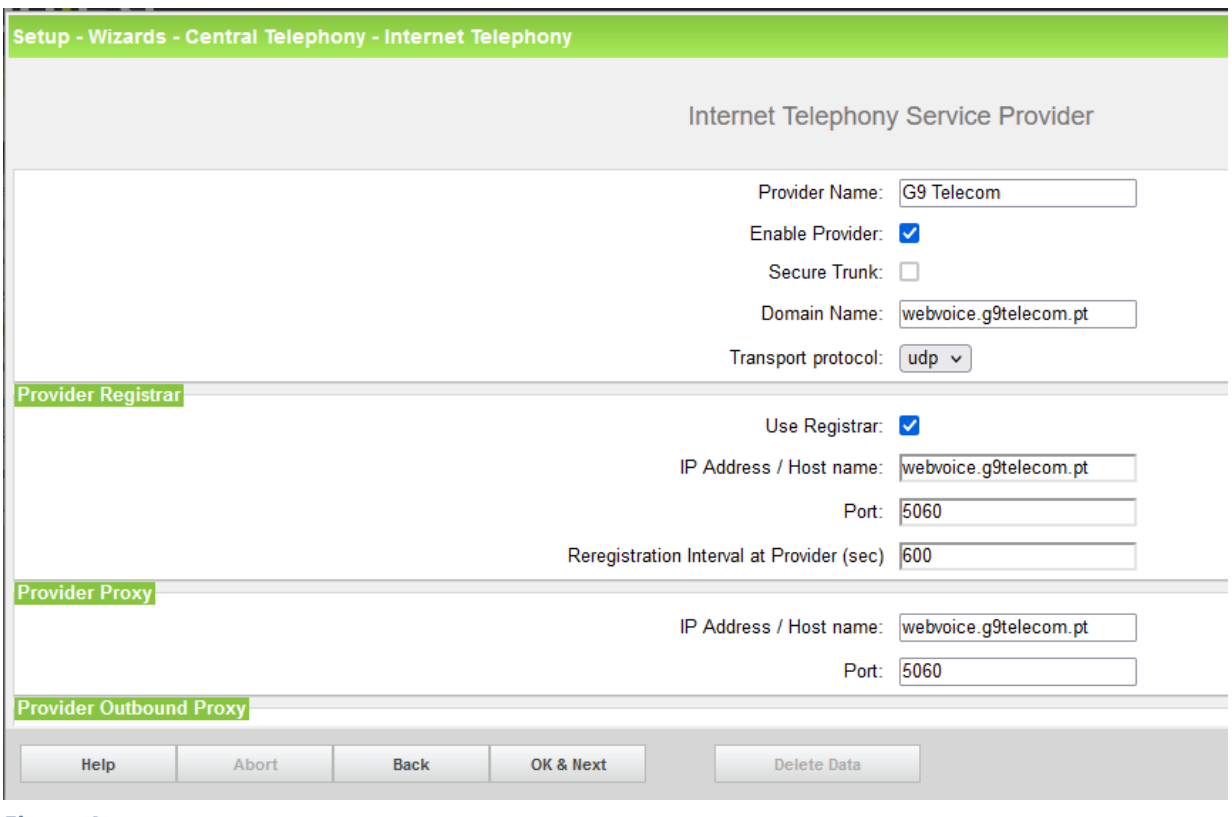

**Figure 4**

Click [OK & Next].

In the next dialog the specific customer SIP User data will be configured.

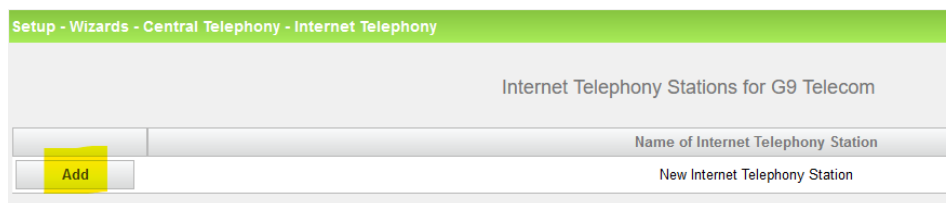

**Figure 5**

Click on [Add].

Data provided by the technician:

**Internet telephony station**: **Username** is inserted here (e.g: 123456789)

**Authorization name**: **Username** is inserted here (e.g: 123456789)

**Password**: **Password** provided by *G9 Telecom*

**Default number**: Main number of connections. The default number is used as outgoing number when no DDI number is assigned to a station. (e.g: +35123456789). Usually, the **Lead Number** is entered here.

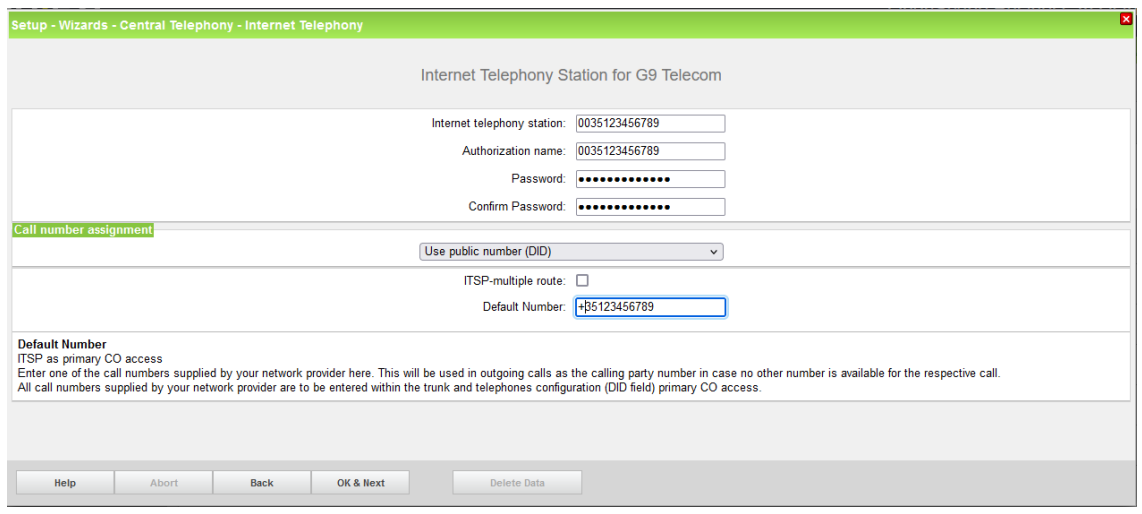

#### **Figure 6**

Enter the relevant data and click [OK & Next].

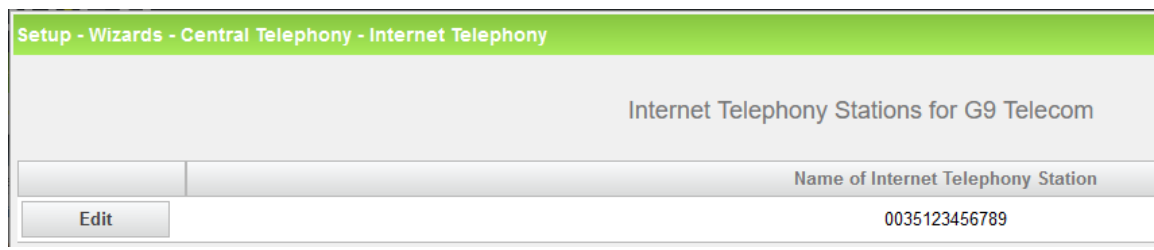

#### **Figure 7**

Click [OK & Next]

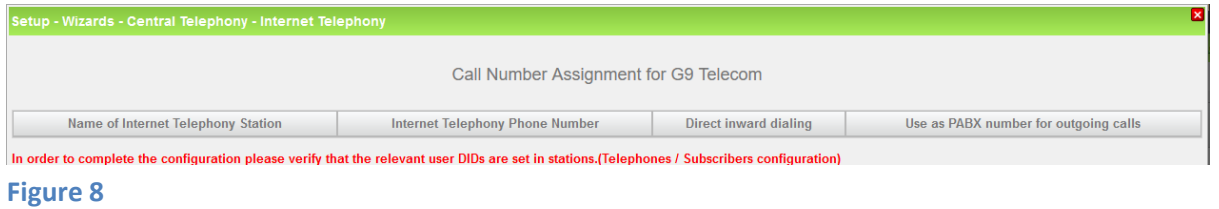

Click [OK & Next] (no input needed)

#### The next page displays the different ITSPs again.

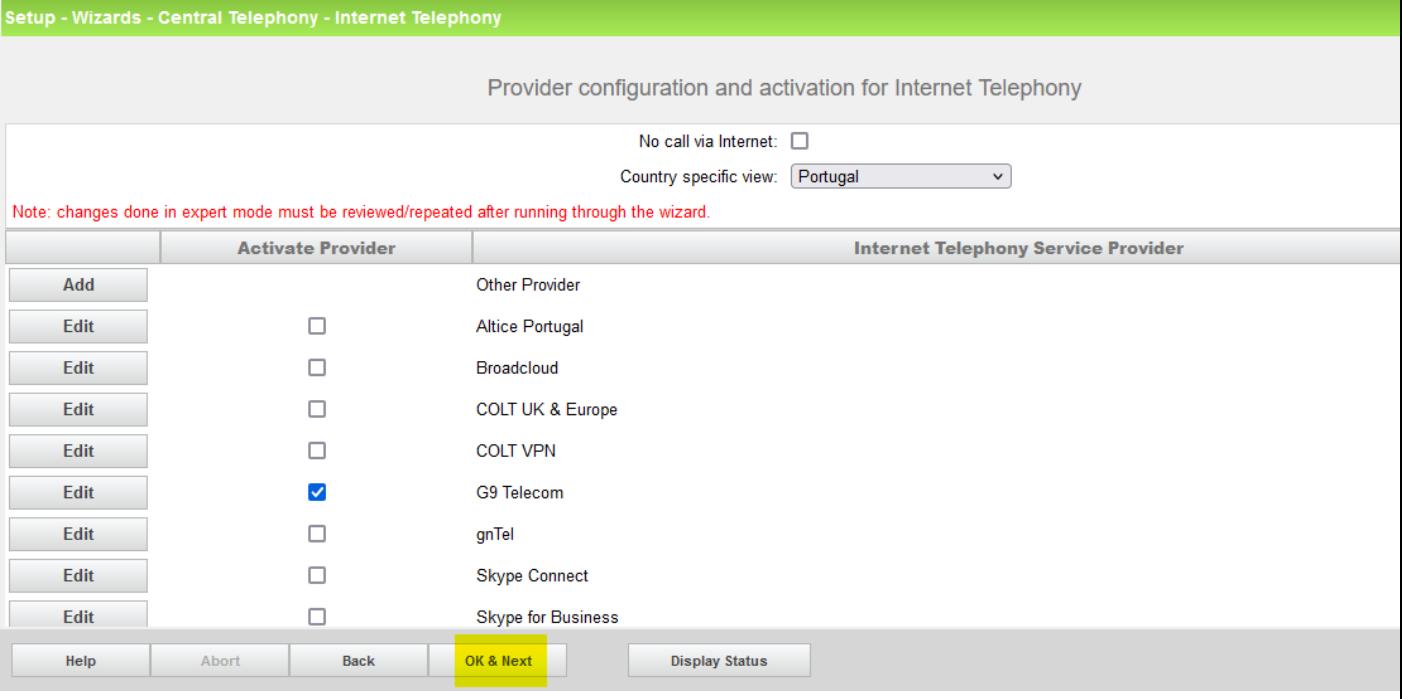

#### **Figure 9**

Click [OK & Next]

## <span id="page-10-0"></span>**Define bandwidth (# Trunks)**

The amount of simultaneous Internet calls (**Assigned Lines**) must be aligned with the **Number of channels** assigned by *G9 Telecom* for this particular trunk. The information is provided from the technician at the time of the installation of the service.

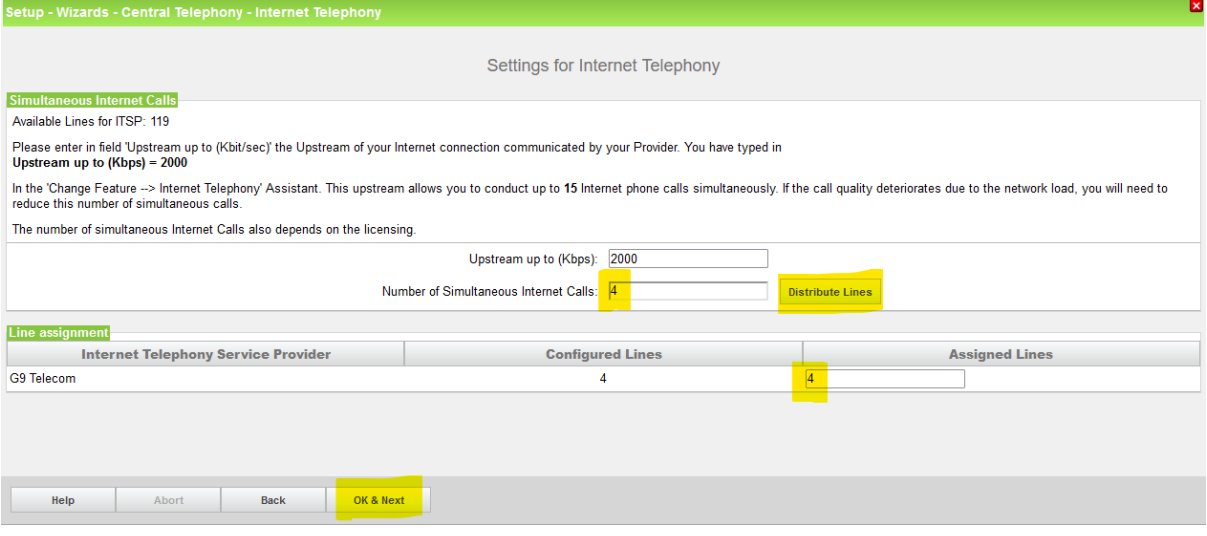

#### **Figure 10**

Click [OK & Next]

### <span id="page-11-0"></span>**Special phone numbers**

In this dialog it is possible to route special phone numbers. Please make sure that the numbers are routed to the primary trunk.

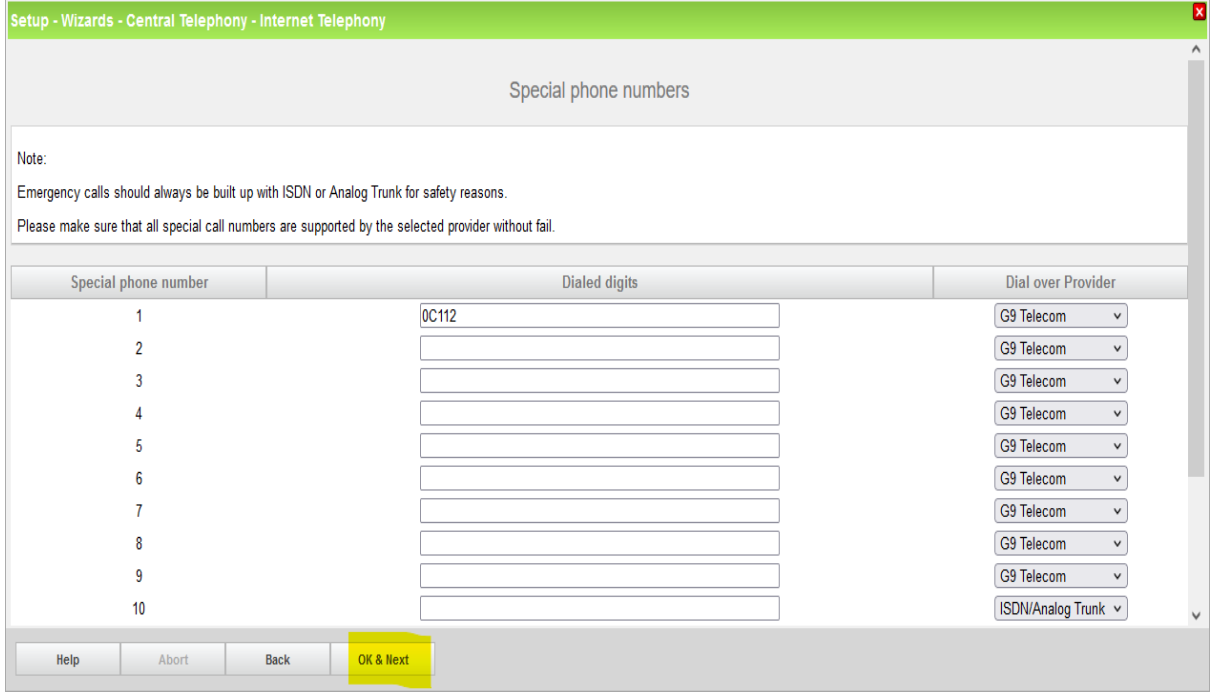

#### **Figure 11**

Click [OK & Next]

#### On next page status of ITSP is displayed.

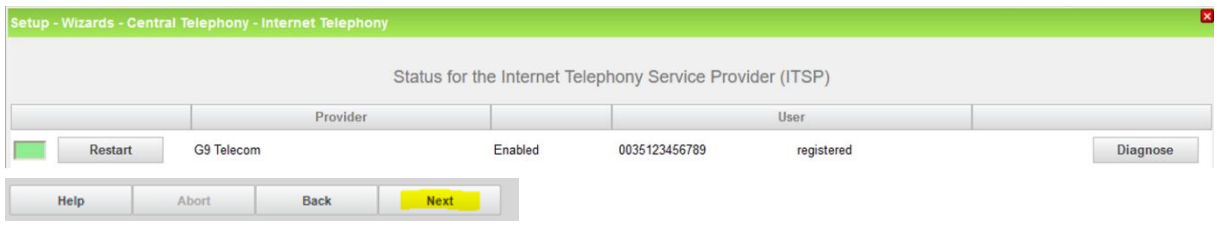

**Figure 12**

Click [Next]

"Exchange Line Seizure":

Select which trunk will access code 0. Enter the local area code without prefix digits (needed only when local area code was not entered in first step PBX number)

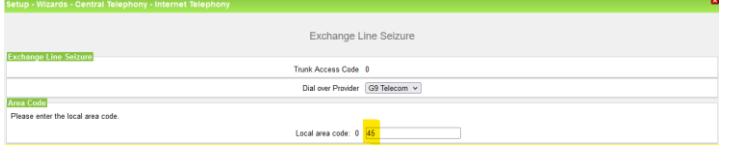

**Figure 13**

Click [OK & Next]

Overview with all configured "Outside line Seizure" are displayed.

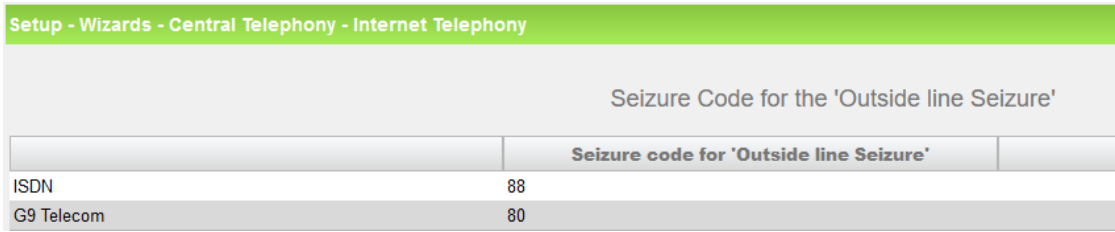

#### **Figure 14**

Click [OK & Next] and on the next page [Finish]

#### <span id="page-12-0"></span>**DID configuration**

In this example the location data is chosen with the most flexible type of configuration: *Country code* only. Therefore in the DID Section, the full DID will need to be entered without the country code.

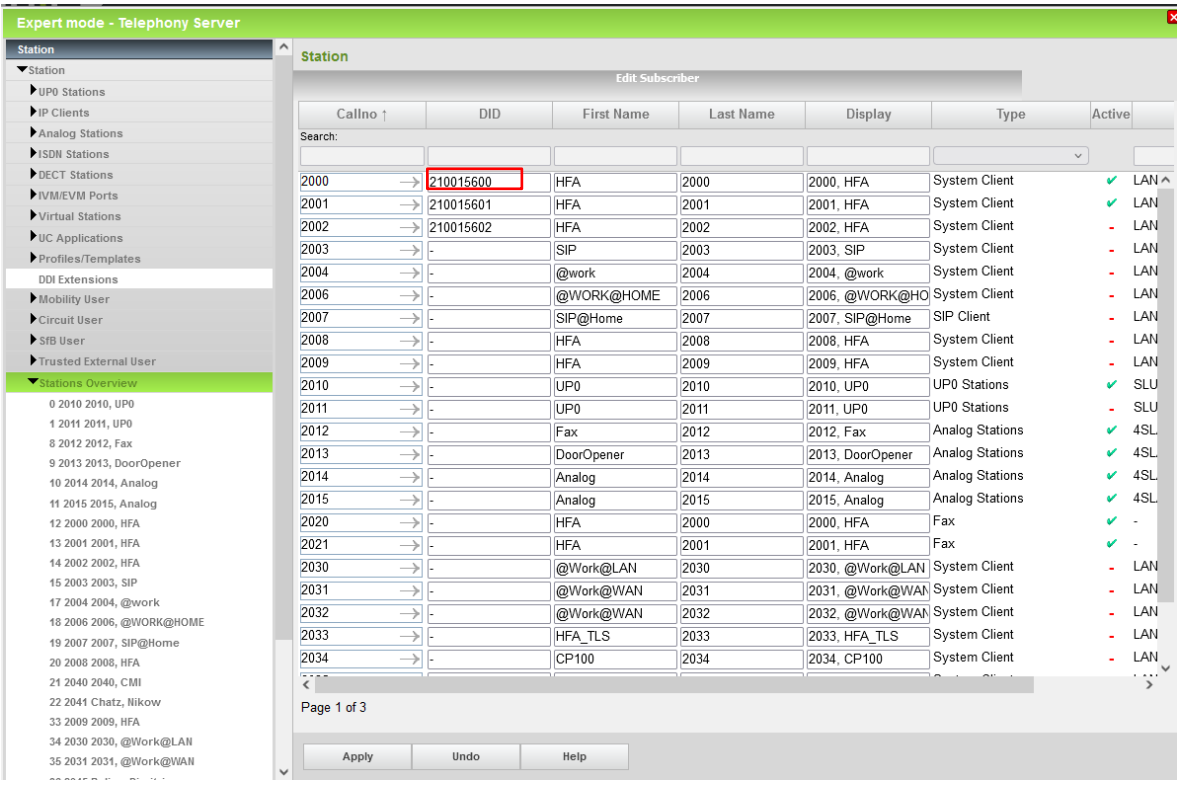

#### **Figure 15**

Additional Configuration

### <span id="page-13-0"></span>**License**

Add the "S2M/SIP Trunk" license to the SIP-Trunk

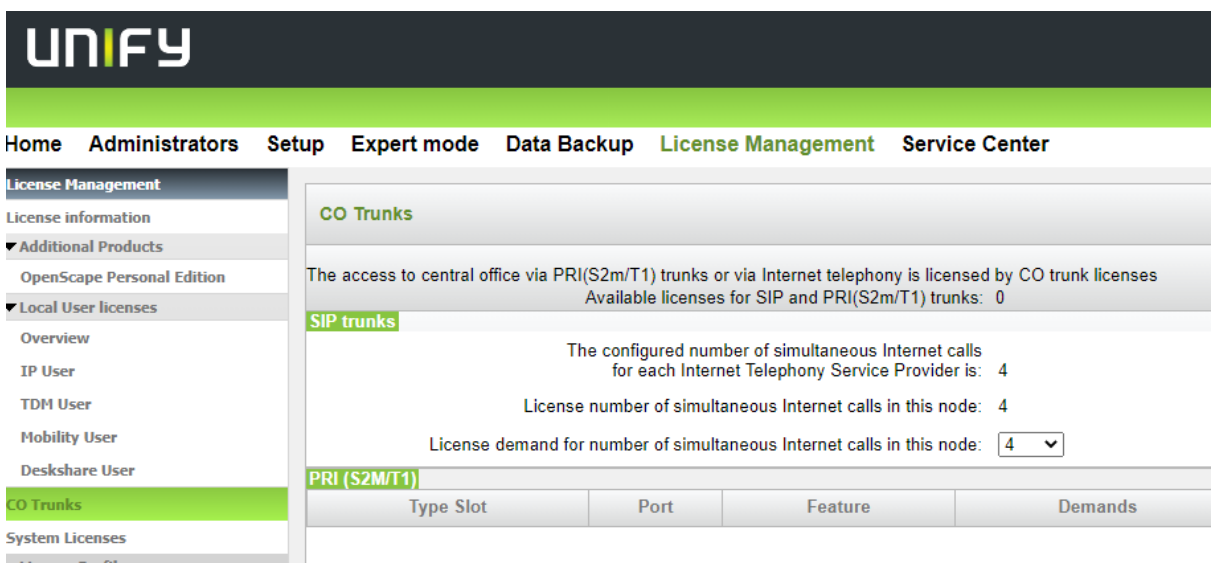

**Figure 16**

## <span id="page-14-0"></span>**Mandatory configuration in Expert Mode**

#### <span id="page-14-1"></span>**Codec Parameters**

Go to Expert Mode  $\rightarrow$  Telephony Server  $\rightarrow$  Voice Gateway  $\rightarrow$  Codec Parameters

To comply with the requirements of the *G9 Telecom* the following codec parameters **MUST** be changed:

- Unsupported G729AB codec must be disabled.
- G.729 disabled. Use G.711 only.
- T38 fax protocol is not supported by G9 Telecom, fax is supported via G.711 only. For this you MUST disable T38 protocol

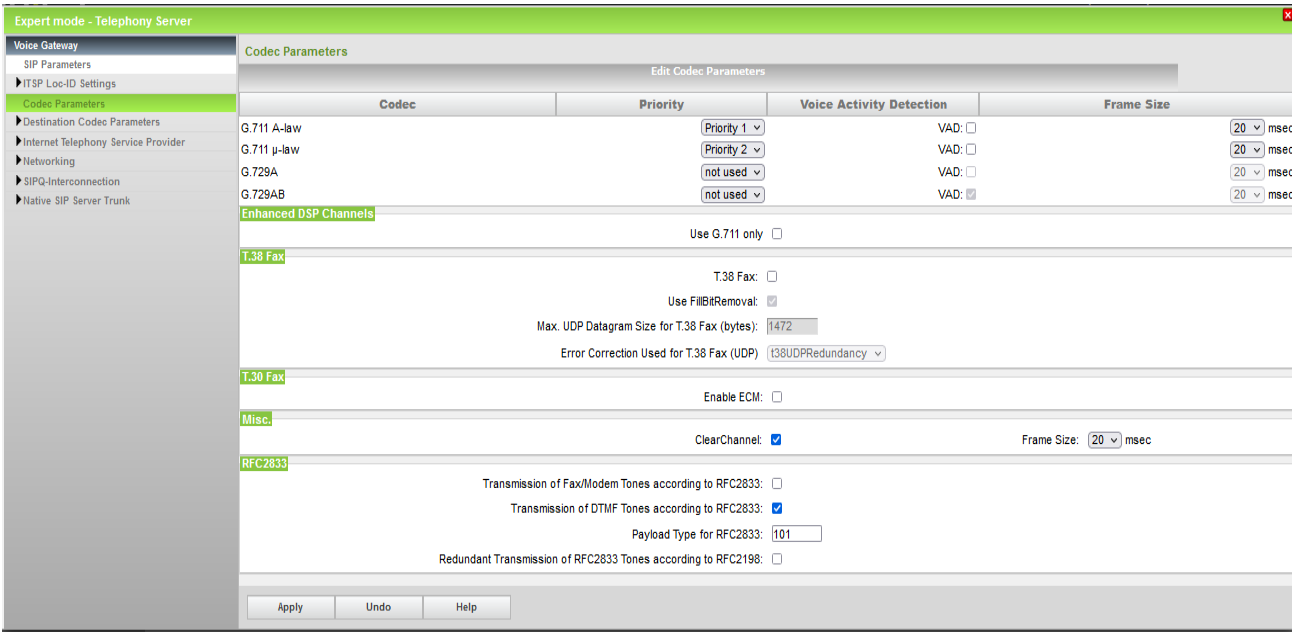

#### **Figure 17**

After disabling T.38 OpenScape Business **MUST** be restarted.